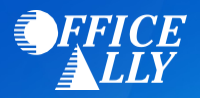

# **WHICH FORM(S) SHOULD I DO?**

- **•** Log into your **OWCP Provider Account** 
	- o Once logged in, click **Maintain Provider Information**

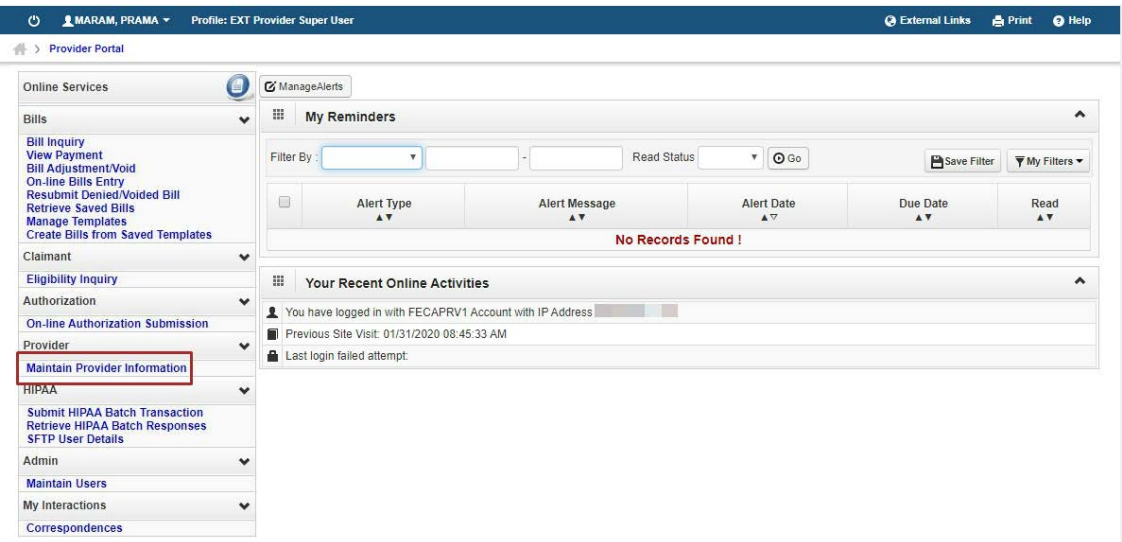

o Click **EDI Submission Method** and select **Billing Agent/Clearinghouse**. Click "OK"

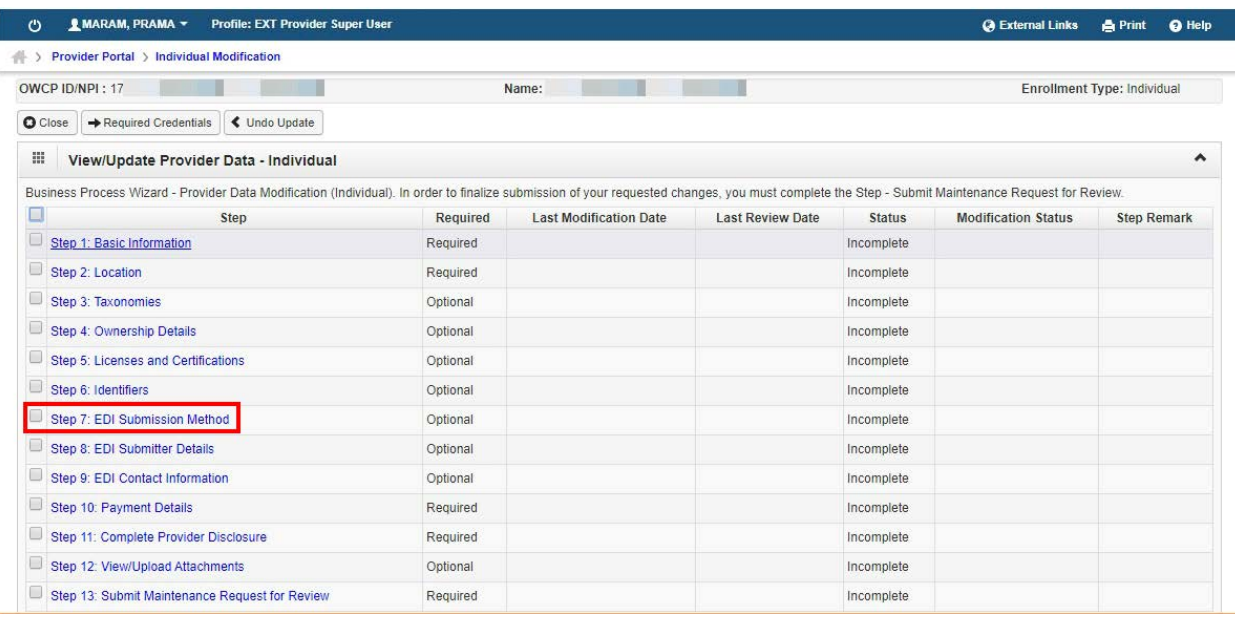

## o Click **EDI Submitter Details**

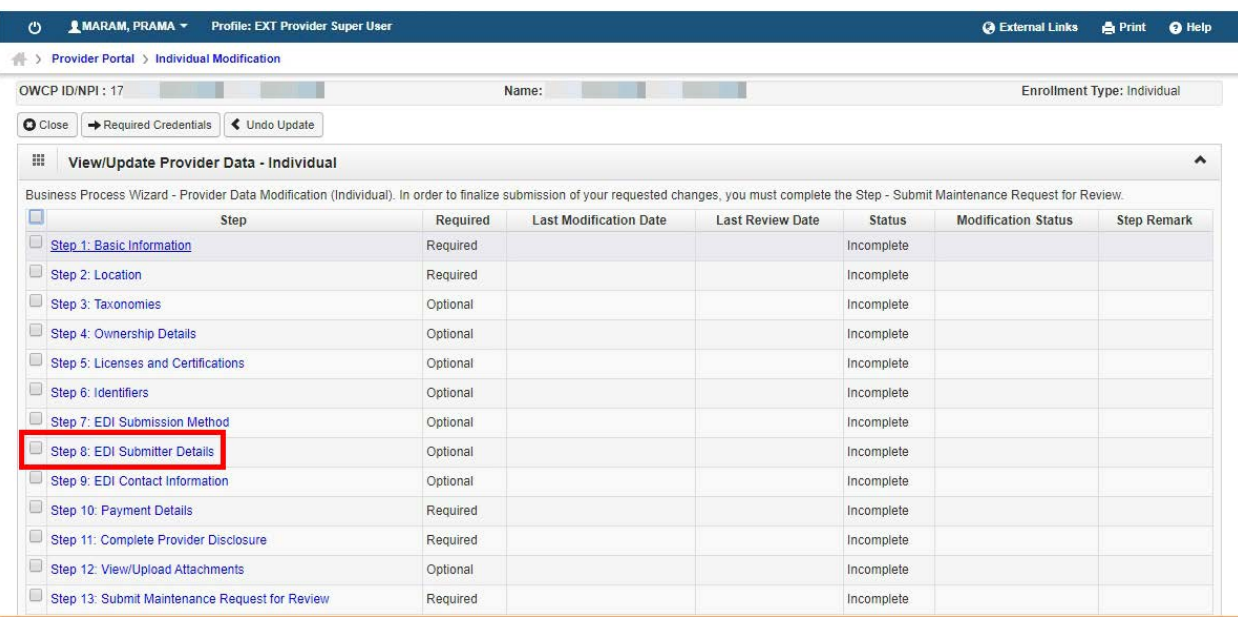

## o On the following page click **Add**

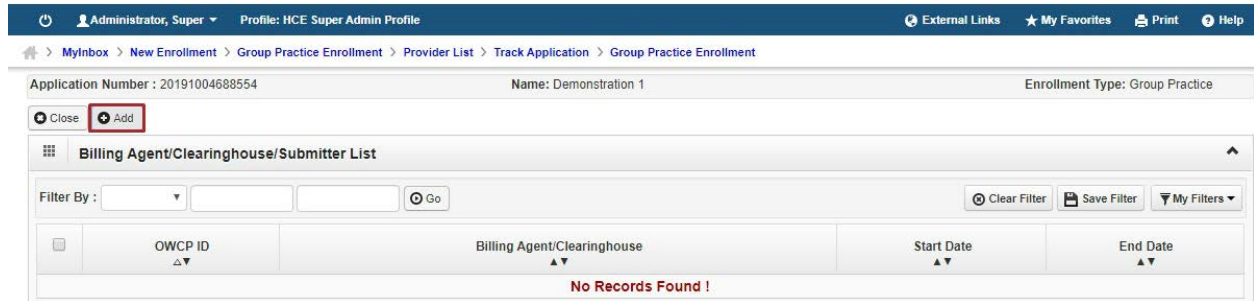

o Enter Office Ally's **OWCP ID**: **700164700**. Choose the date you would like the enrollment to begin. This can be today's date or any date in the past. For the "End Date" you can choose any date up to 12/31/2999, then click "OK"

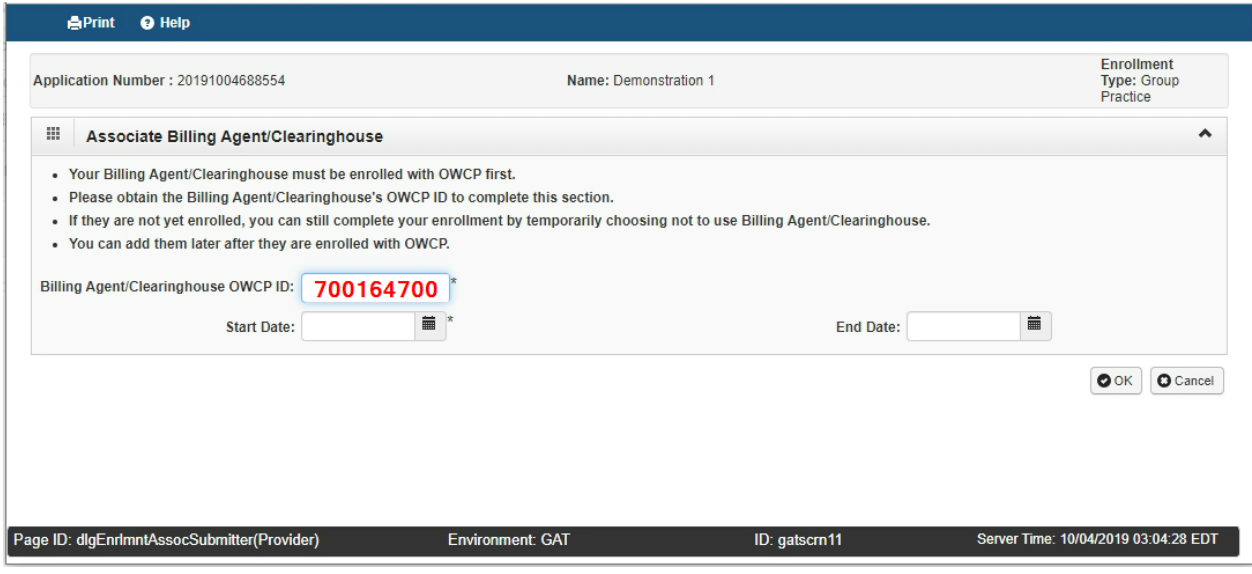

## o On the next page click "Close"

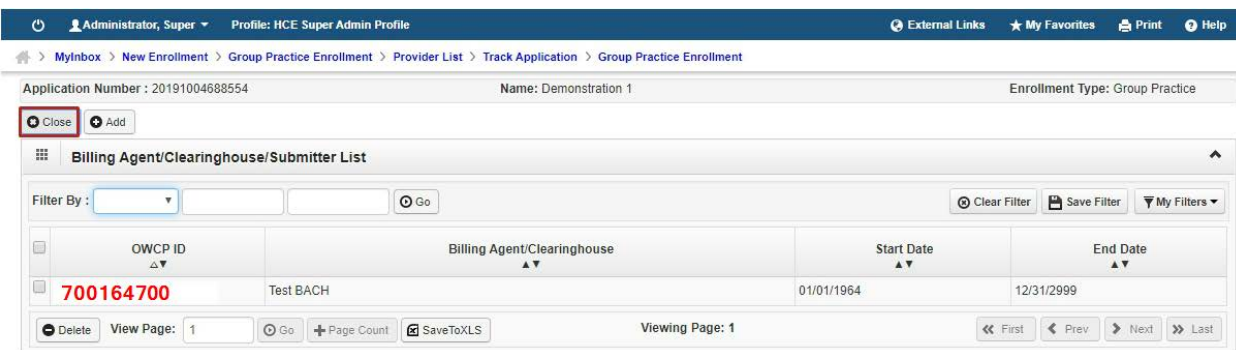

o On the following page click **Submit Maintenance Request for Review**

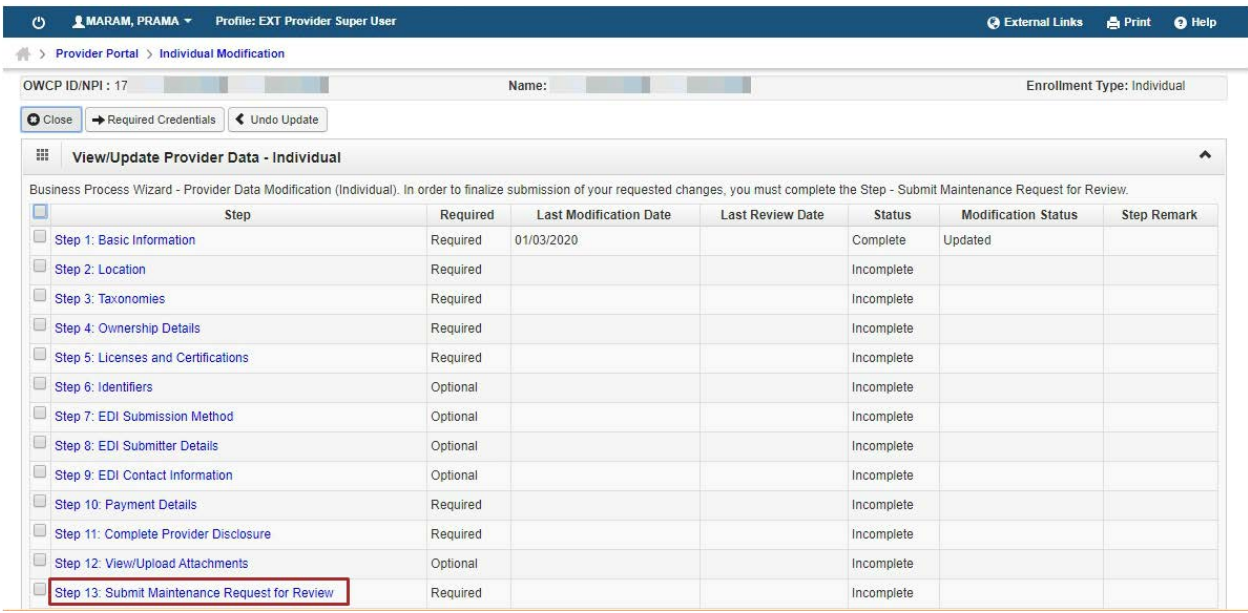

## o On the next page click **Submit Enrollment**

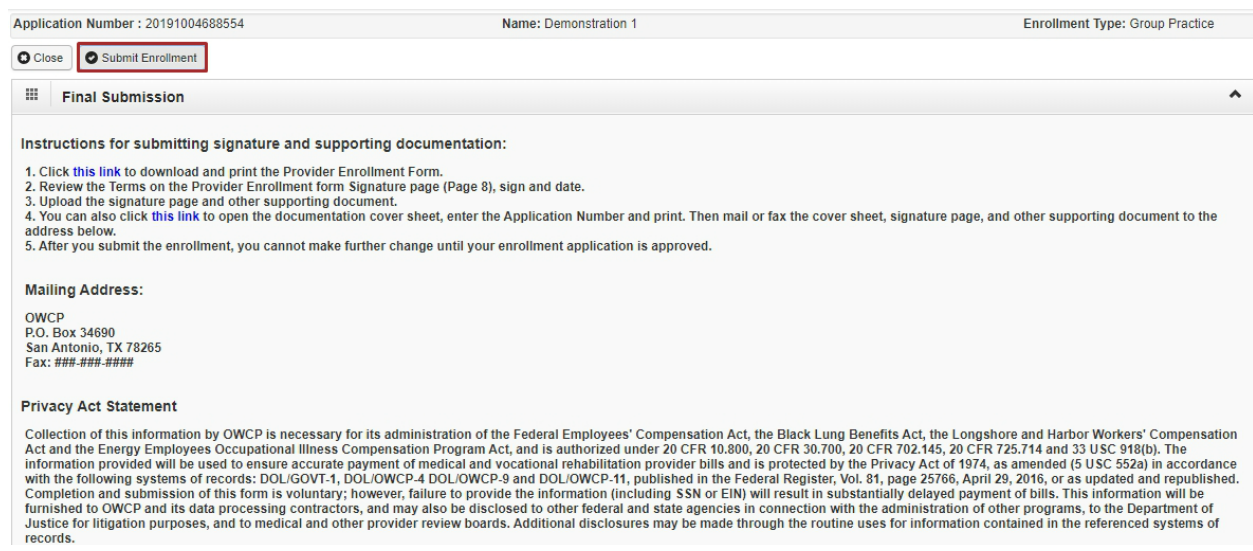